# LINE BIDDING 101

 $\circ$ 

固i

ogbl#label/BID+PACKETS/FMfcqxwLsmdvJsSVtZVJlwtXKDnmMgjq?projector=1&messagePartId=0.3

# Monthly Bid Packet

The Monthly Bid Packet provides a lot of information about the upcoming Bid Period. There is information for ALL Bidders in the packet and we HIGHLY suggest you review the Packet each and every month.

The Bid Packet Provides:

- Number of Block Hours in each base
- Projected RSV Numbers
- Bid Period Dates
- Number of RSV days off (11 or 12)
- Bidding Timeline Chart
- LIVE Bid Help times and locations
- Email address for Bid Help and Questions

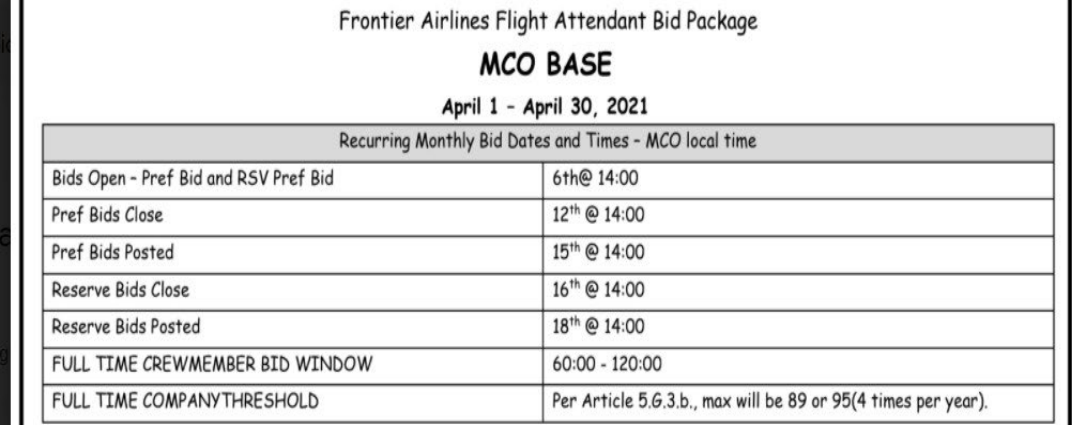

Pref Bid News: Please be aware that your global preferences (Schedule Build Options, or SBO) are considered throughout the bid sheet(s). When bidding individual preferences, it is important to bid in a manner consistent with global preferences as this will help to expedite processing and system run time. Please keep this in mind when asking for days off and bidding specific type of trips. Pay close attention to the published bid window and threshold ranges for your category, and plan accordingly when bidding for monthly schedules.

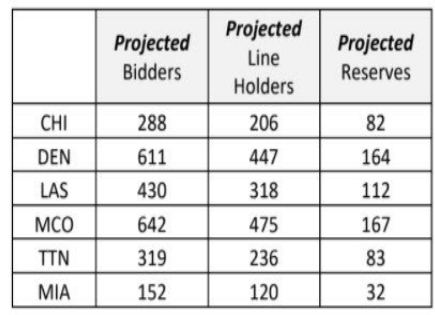

## Where do I start??

### Review the Bid Packet

Every month the first 2 pages of the bid packet has VERY important information that can affect every bidder: avg. daily credit for pairings, marketing updates, number of bidders and anticipated RSV numbers, AND most importantly: WHEN AND WHERE to get help with your bid!!!!!

### Understand your RELATIVE Seniority

Your bidding number will vary from month to month. Take the number of bidders and subtract the number of anticipated RSV.

600 bidders and 120 RSV = 480 line bidders

If I am bidder 240 (or lower) I am in the bottom 50% and … I will need to bid accordingly (be realistic!)

## Relative Seniority and Bid Calendar

- Each month when you open the PREF BID folder to input your Bid, your current month Seniority number will show on the top left of the screen, above the Calendar view of the bid month.
- On the calendar view you will see any preassigned duties for the month. Recurrent (RGS), vacation (VAC) or any other dates that were "pre-blocked" before bids opened.
- PLEASE NOTE: If you ever see anything on the calendar that you do not recognize or feel there is an error, you MUST contact crew planning before bids close for that month.

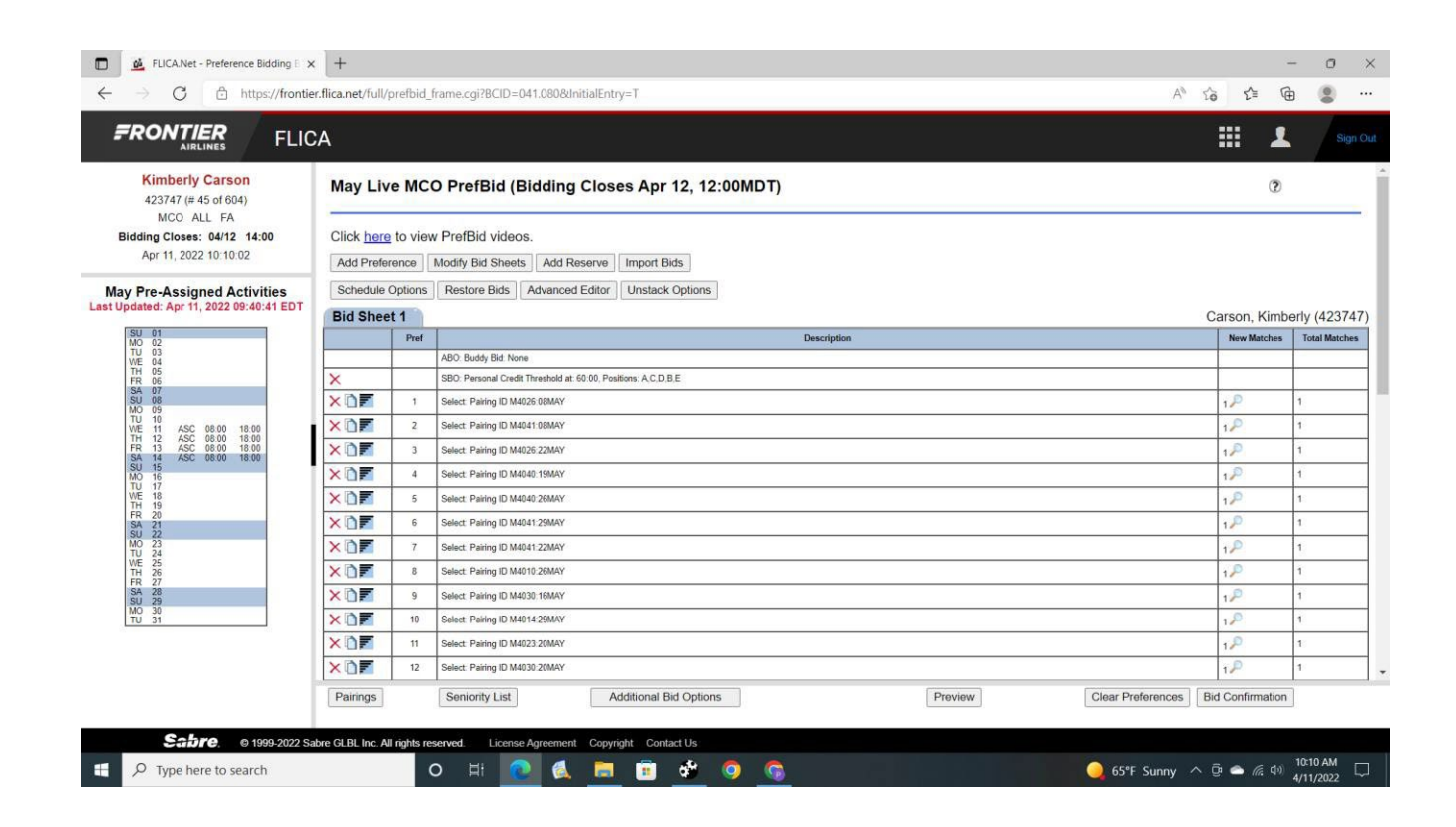

## Threshold: Company vs. Personal

## **Personal Threshold**

Bidders may set a "Personal" Credit Threshold (PCT) in their SCHEDULE BUILD OPTIONS (SBO). This Threshold will tell the system how many hours you want to work. The window is anywhere between 60:00 and 120:00 every month. You may request ANY number of hours between that window.

## **Company Threshold**

The "Company" Threshold will be determined each month AFTER bids close. If a bidder does NOT input a "Personal" threshold, they will be built to what the company decides to use as their threshold that month. This will be anywhere between 60:00 and 89:00(or up to 95:00 4 times a year). "Company" thresholds are based on the bidding behavior of the group for that month.

# Threshold (continued)

Whether you input a PCT or are assigned the "Company" Threshold, the system has to award OVER the requested hours.

Example:

Bidder ask for 65:00 hours in their PCT. Bidder is assigned flying based on the bid sheet preferences, and the system gets to 64:50 credit. The system must award additional flying to get OVER the 65:00. The system will not stop at 64:50 because it is "close enough". It HAS to be over the requested threshold.

NOTE: based on what you have input on your bid sheet preferences, the system could award an additional turn worth 5 hours (resulting in a final credit of 69:50) or the system could award an additional 4 day trip worth 25 hours(resulting in a final credit of 89:50).

## FLICA

It is important to understand that FLICA is a computer program that will take the information that the bidder inputs into their bid sheets and create that bidders monthly schedule. It is a computer – not a person. It is important to:

READ EVERY POP UP

READ EVERY CONDITION'S FINE PRINT

EACH PREFERENCE LINE IS ITS OWN "THING"

(the computer reads each line individually; it does not remember what it just read when it completes a line.... and does not know what is coming next)

FLICA.Net - Schedule Building Options - Microsoft Edge

#### https://frontier.flica.net/full/PrefSBO.html

## DEFINING **TERMS** WITHIN FLICA

- SCHEDULE BUILD OPTIONS
- GLOBAL for entire bid sheet
- Threshold
- Position Preference
- MAX Days on
- MIN Days Off

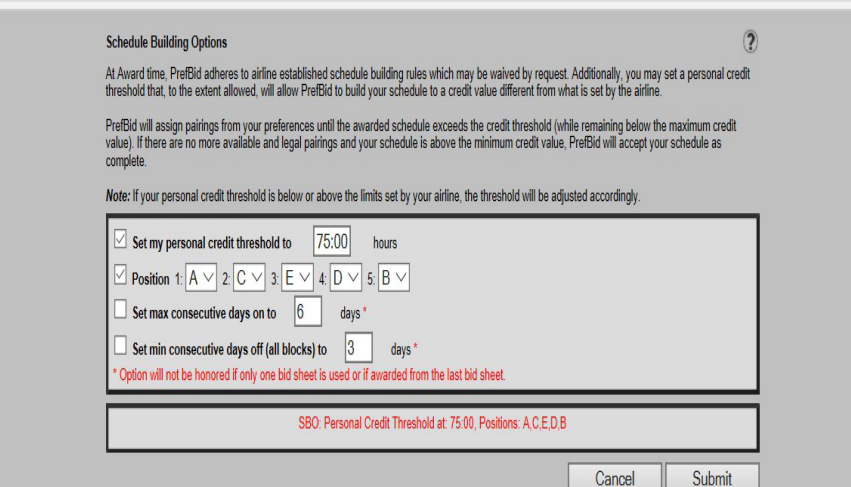

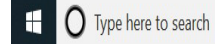

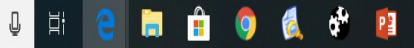

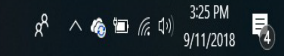

 $-$  0  $\times$ 

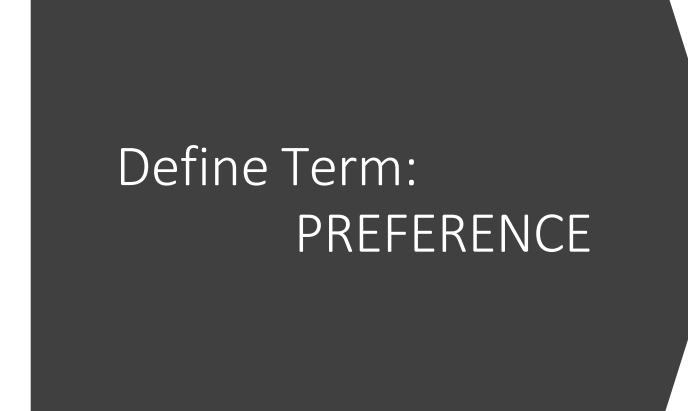

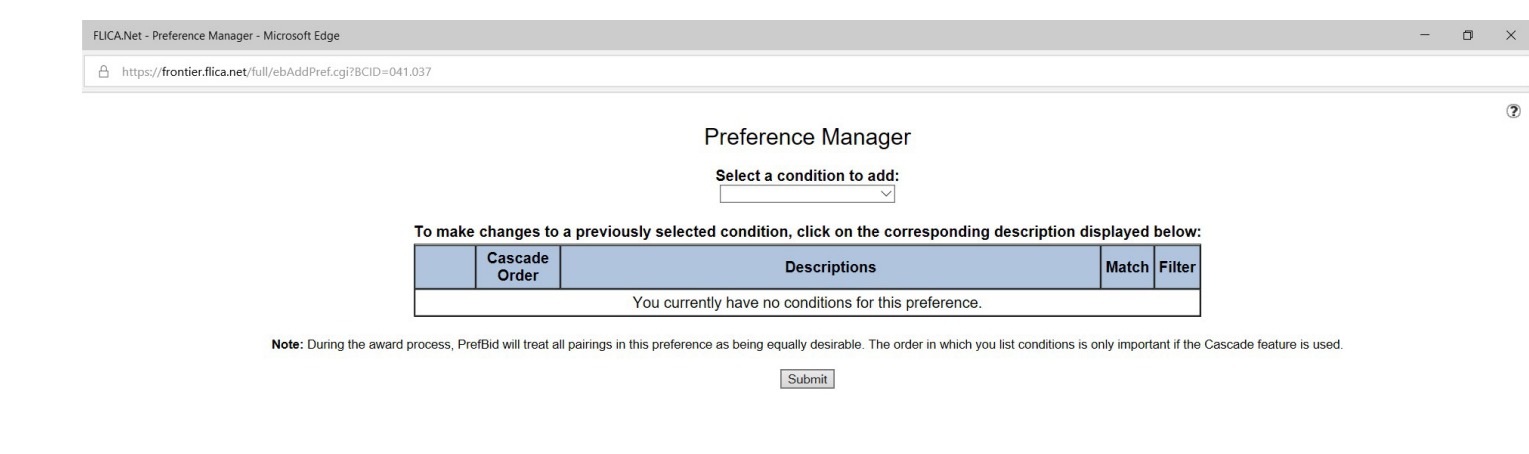

- Preferences are added to create lines that the computer will read to create your schedule
- CLICK ON ADD PREFERENCE
- Drop down menu "Select a condition to add"

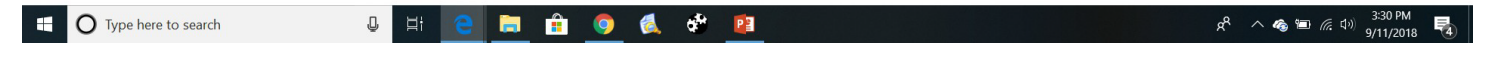

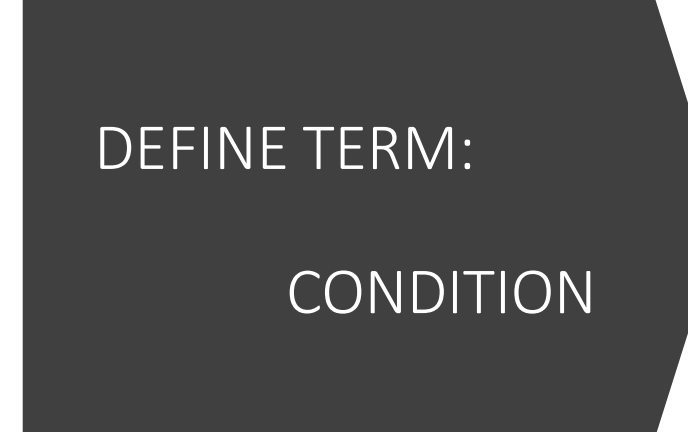

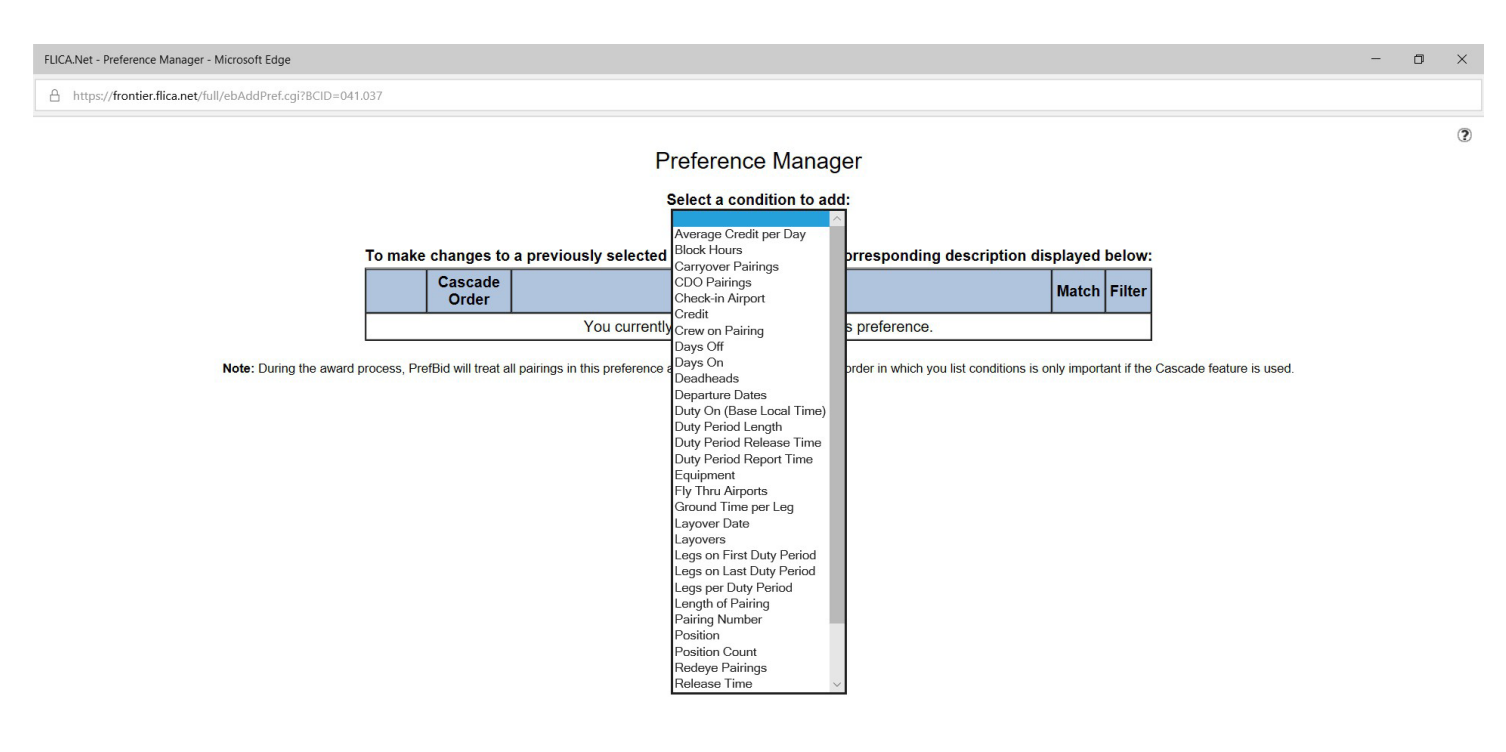

• Conditions are the options that make up the Preference line. You can have up to 10 Conditions on each preference line.

> **NOCTR**  $R^2 \sim$  6  $\equiv$  6  $\frac{3.37 \text{ PM}}{9/11/2018}$ **C** Type here to search  $\cup$   $\Box$ 啺

• Drop down menu

# Helpful Hints

"Helpful Hints" appear at the bottom of the Live Prefbid page every time you are constructing or editing your bid. They break down preference-based bidding on FLICA in the most basic way. In addition to these "Helpful Hints", every time you add or edit a condition, including your SBOs, **READ THE ENTIRE POP-UP WINDOW!** Each popup for a condition explains what that condition does. Pay particular attention to anything in red. The best example is in the pop-up window for the Schedule Build Options (SBO), there is a red asterisk next to each of the "Max On" or "Min Off" conditions stating, "Condition will not be honored if only one bid sheet is used, or if schedule is awarded from the final bid sheet". Think of any red text as a "red flag".

# Helpful Hints(as shown in FLICA)

- A preference can contain up to 10 conditions.
- Conditions that exclude pairings must be included in all preferences in which you want those pairings filtered.
- Add conditions to a preference until only equally desirable pairings are selected.
- Continue to submit preferences until equally desirable pairings have been grouped together and only equally undesirable pairings remain.
- A schedule will be built in the priority order of the preferences submitted.
- Every pairing in the "New Matches" column is considered in the award process.
- If necessary, all remaining pairings will be evaluated after the last preference on the final bid sheet.
- *Note:* If multiple bid sheets are submitted and no legal schedule can be built from the first bid sheet, all previously assigned pairings will be cleared and FLICA will attempt to build from the next bid sheet.

## A preference can contain up to 10 conditions

A "preference" is a single line of your bid. A "condition" is a part of a preference that can be as basic as "Do not select Redeyes" or as complex as a list of specific days off.

Important conditions should be included on every line. If you put "Do Not Select Redeyes" only on the first line of your bid, and don't include it on subsequent lines, the very first line without that condition CAN match Redeye pairings.

Each bidder is limited to no more than 200 preferences, or lines. If you use an SBO, that is considered to be one of the lines on each bid sheet. Each bid sheet also has a final line of "Pairings Not Included in this Bid Sheet" until the final sheet, which always ends with the line "All remaining Pairings". So, for example, if you use an SBO and 2 bid sheets, you can submit up to 196 preference lines between the 2 bid sheets.

## Add conditions until desired pairings are selected

By matching pairings on the same line, you are telling the system, I like all of these trips equally. If there are any of those trips that are more desirable than others (For example, some are worth more credit than others), then they should be on a higher line than those that are less desirable. An example might be a line that matches one day pairings (turns). If it matches turns worth 4:30 hours of credit on the same line as turns that are worth 7 hours of credit, the system is free to give you the 4:30 hour turns even if the 7-hour turns are still available.

Continue to submit preferences until equally desirable pairings have been grouped together and only undesirable pairings remain.

You should input enough preferences until only the very least desirable pairings are being matched by the "All remaining<br>Pairings" line(the last line of the last bid sheet). How many pairings you should match should be determined by your<br>relative seniority in your base. The most senior FAs can match only a very small percentage of the available pairings and still be relatively assured of a successful bid. The more junior you are, the more trips you should attempt to match on each line of your bid sheet. If the computer gets to "All remaining pairings", it is free to assign you anything from that line. The only way to avoid that is to make sure that the computer has had the opportunity to assign you your entire schedule BEFORE it reaches that last line.

## Your schedule will be built in the priority of your preferences

The system reads your bid and assigns your schedule line by line. The only conditions that are considered throughout your bid are those set in your SBO (Schedule Build Options). After that, each of your lines are considered one at a time. If the first preference of your bid is only the condition "Days Off" it will match HUNDREDS of pairings, and there's <sup>a</sup> very good chance that your entire schedule (or the majority of it) could be assigned from that line.

If the only condition on the second line of your<br>bid is "Do not select CDOs", it's probably already too late, because line 1 could have filled most or all of your schedule with CDOs. This is why your most important condition(s) should be included<br>on every line of your bid and be the only condition on the very last line of your bid. The computer will stop reading your bid as soon as it has assigned enough trips to either meet your PCT, the company threshold, or minimum schedule.

The computer will stop assigning you trips when it has filled your schedule with pairings you<br>requested in your<br>preference lines, or, if<br>necessary, it WILL assign necessary, it will assign<br>the remainder of your<br>schedule from the "All Remaining Pairings" line.

# Using Multiple Bid Sheets

If multiple bid sheets are submitted and no legal schedule can be built from the first bid sheet, all previously assigned pairings will be cleared and FLICA will attempt to build from the next bid sheet.

Multiple bid sheets should ONLY be used if you're using an SBO option that requires it OR if you have a completely different bid strategy on sheet 2 than you do on sheet 1. (FYI - Listing the same days off on both bid sheets will not give you a better chance of getting those days.)

EX:

Sheet 1: you request all weekday CDOs.

Sheet 2: you request 2 or 3 day trips on the weekends.

# Using MAX and MIN Days off in SBO

Using both of the MAX and MIN conditions in the Schedule Build Options (SBO) is NOT advised for any bidder.

If you DO NOT BID in the top 10% of bidders, you should not use both of these options.

If you are a lower seniority, choose only one - NEVER both!!!

Using either of the MAX or MIN can negatively affect the number of hours a bidder receives as the system will meet the pattern of max or min without regard to the threshold requested.

# MOST COMMONLY USED CONDITIONS

- Days On
- Days Off
- Pairing/Specific Pairing
- Credit Hours
- Block Hours
- CDO Pairings
- Red Eye Pairings
- Length of Pairing
- Date of Pairing
- Average Credit per day
- Block Hours (per pairing)
- Credit Hours (per pairing)
- Duty Period Release
- Duty Period Report
- Duty Period Length
- Legs on 1<sup>st</sup>/last duty period

## DAYS ON DAYS OFF

### **Allows you to select specific days you want to work**

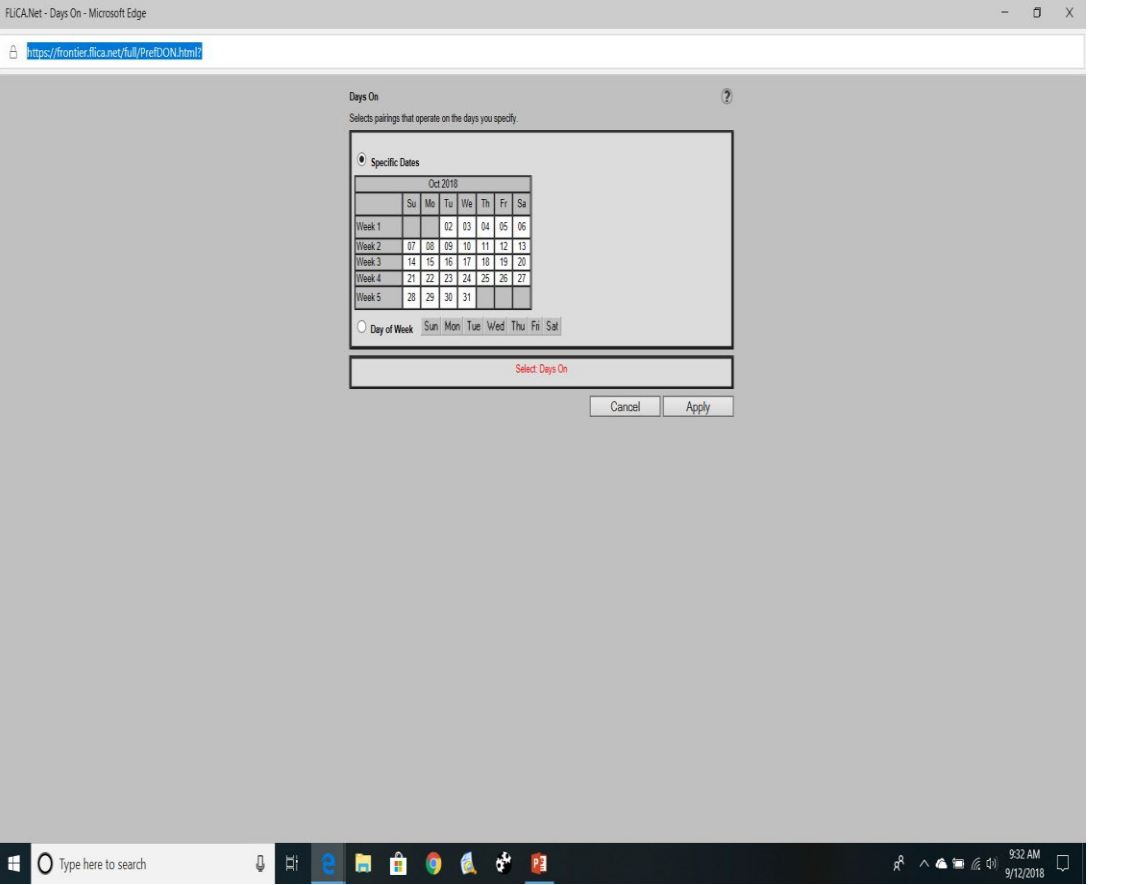

### **Allows you to select specific days you want to NOT work**

 $\overline{a}$   $\overline{v}$ 

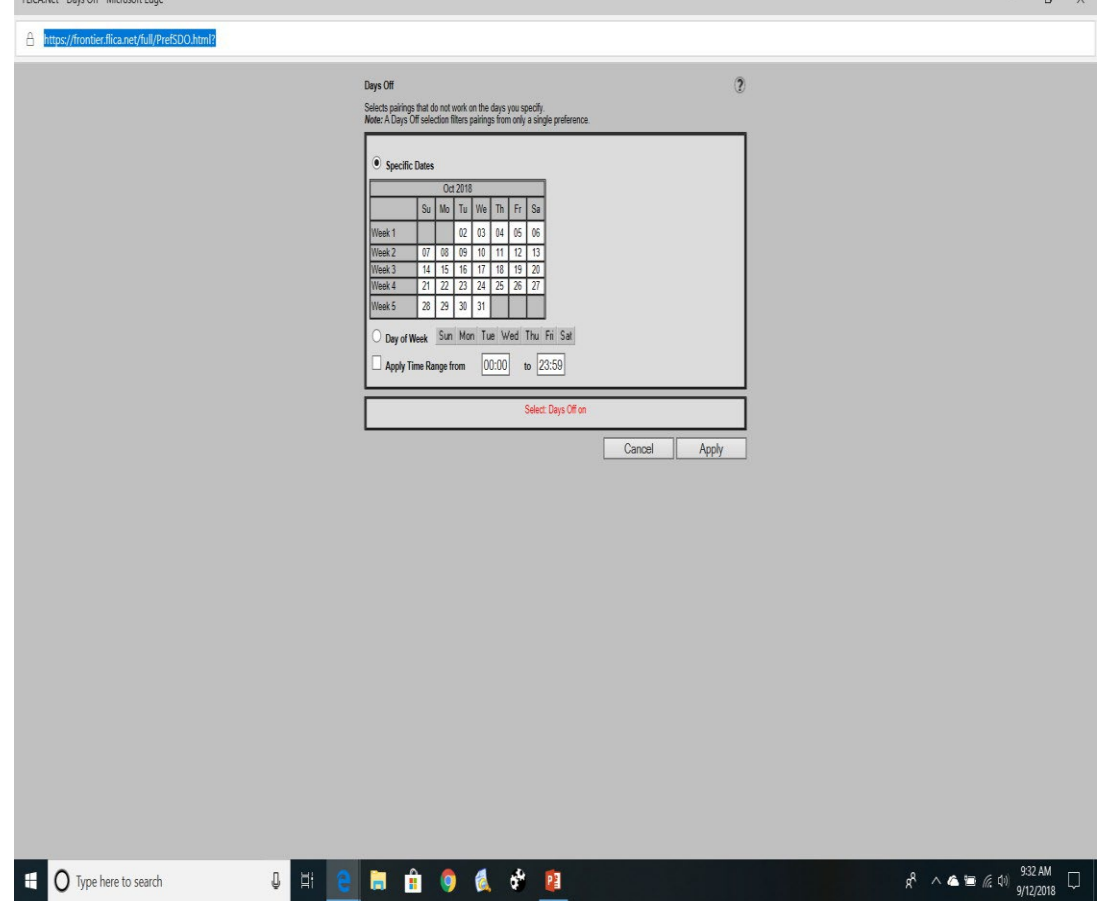

# PAIRING SPECIFIC PAIRING

### **Allows you to select a pairing – which may repeat during the month**

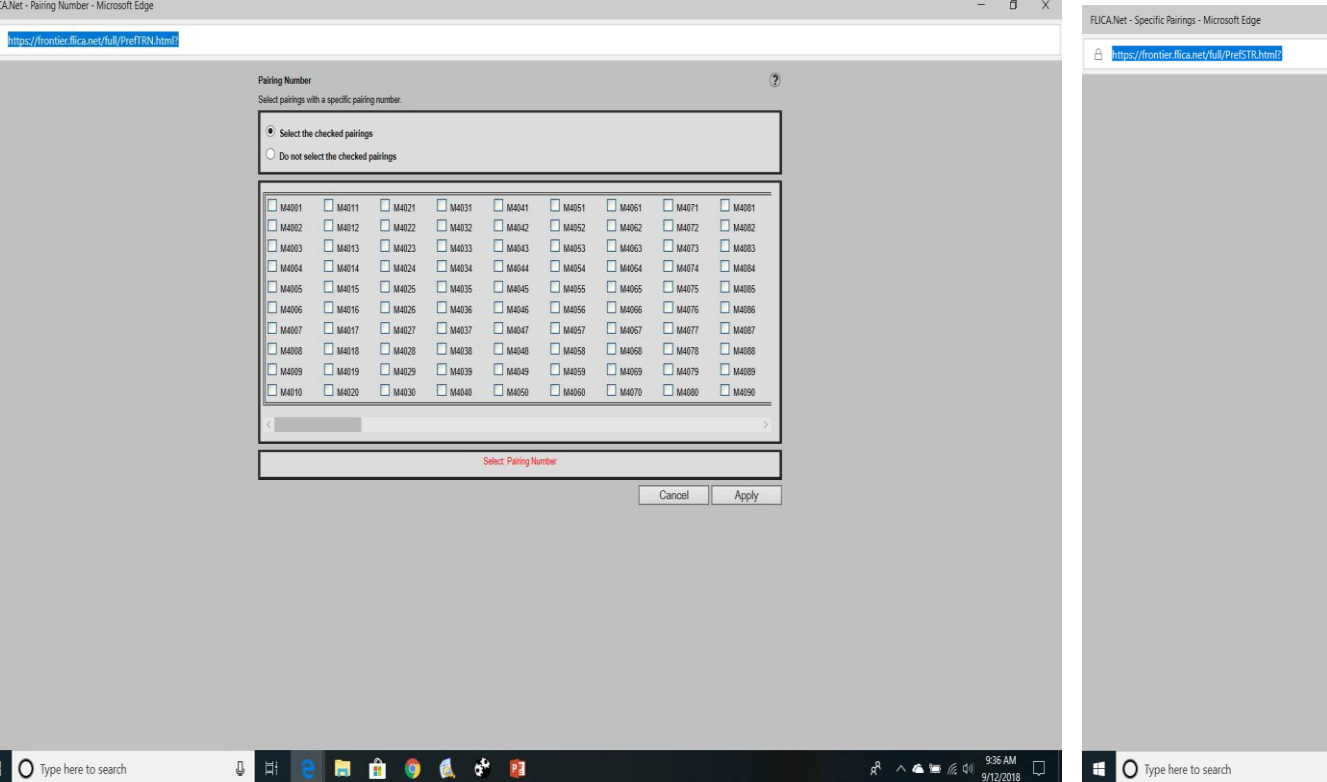

#### **Allows you to select a specific pairing on a specific date**

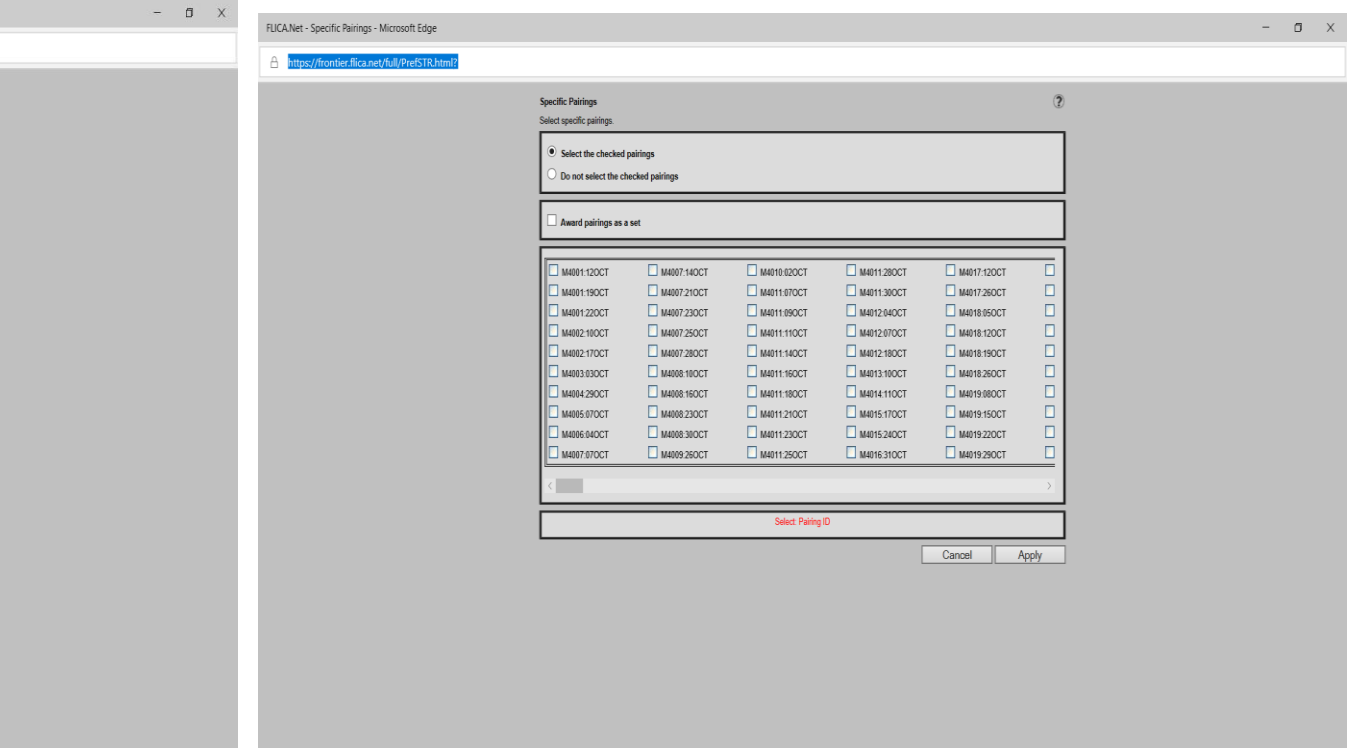

6 命 日

 $R^2 \wedge \spadesuit \equiv \text{diag}$ 

# CREDIT HOURS BLOCK HOURS

### **Allows you to select pairings with a specific amount of CREDIT(all duty/DH)**

### **Allows you to select pairings with a specific amount of BLOCK (flight time)**

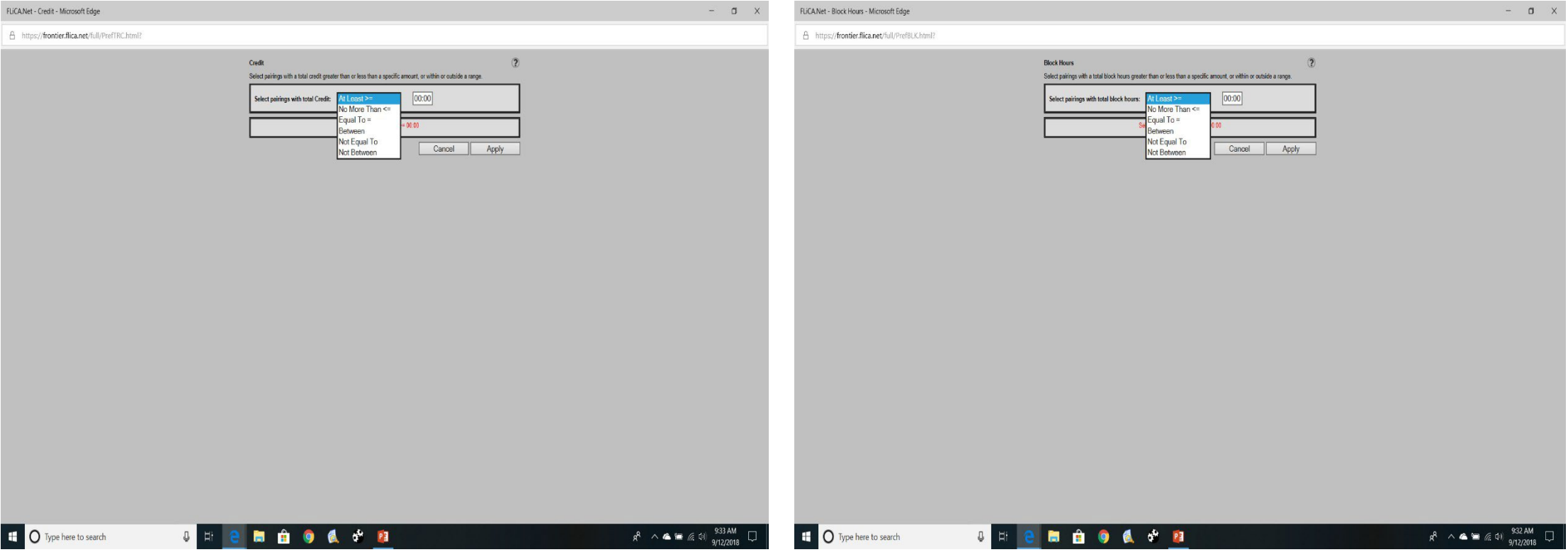

# CDO PAIRINGS RED EYE PAIRINGS

#### **Allows you to select or NOT select CDO pairings**

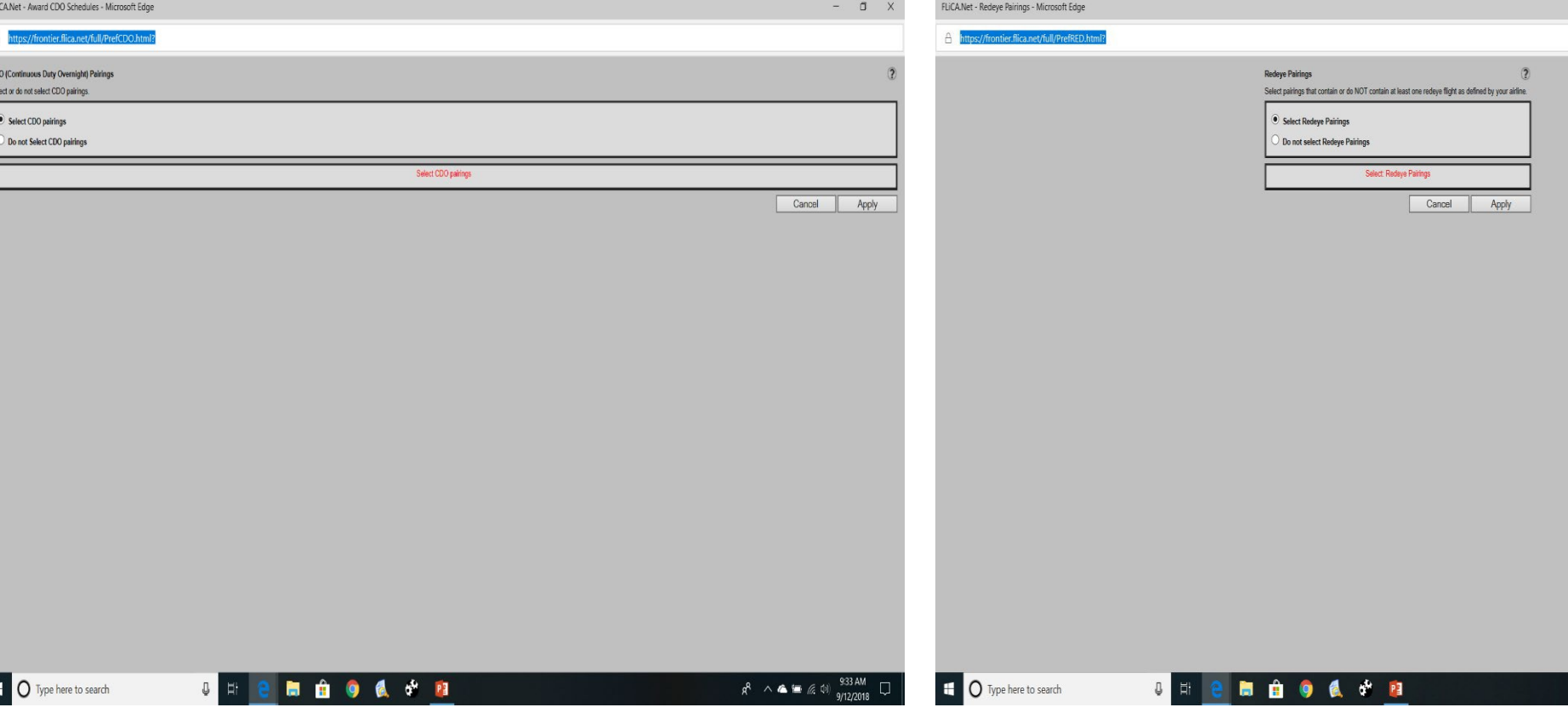

### **Allows you to select or NOT select pairingsthat have red eye duty periods**

 $-$  0  $\times$ 

# LENGTH OF PAIRING DATE OF PAIRING

### **Allows you to choose the length of pairings**

**Allows you to selectspecific date that pairings will depart**

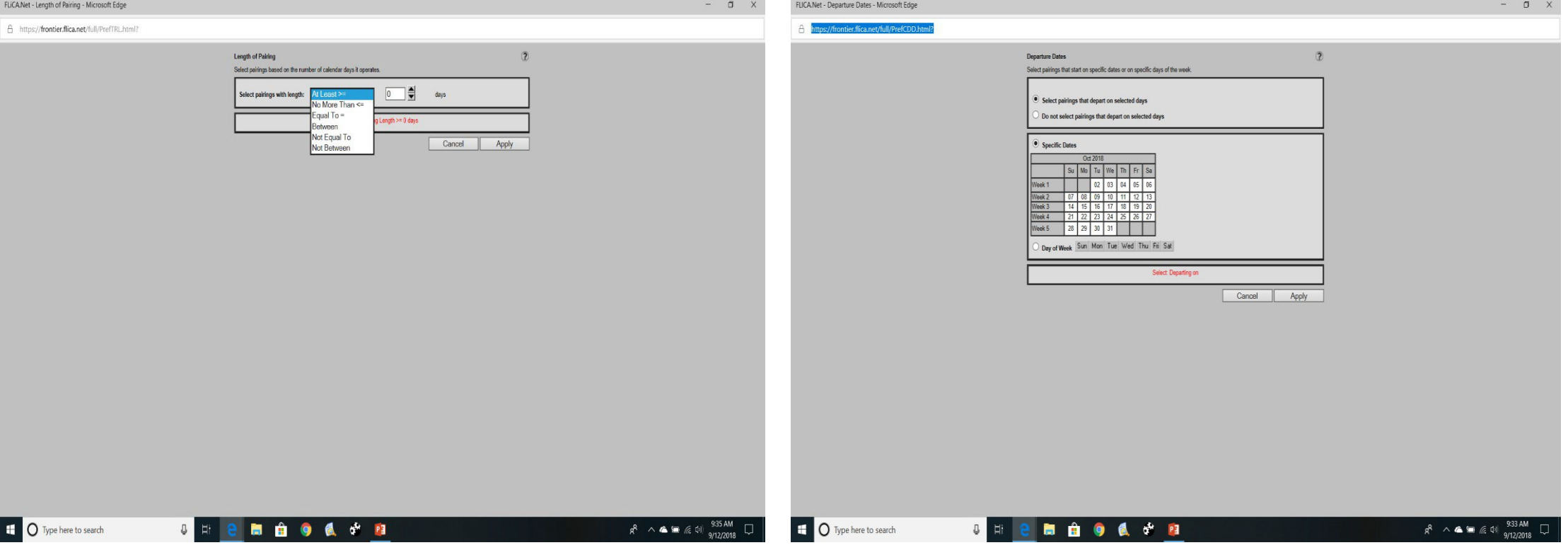

### **Averages the daily credit over the length of the pairing**

#### FLICA.Net - Average Credit per Day - Microsoft Edg FLICANet - Block Hours - Microsoft Edge  $\sigma$   $\times$  $\mathsf{n}$ A https://frontier.flica.net/full/PrefADC.html A https://frontier.flica.net/full/PrefBLK.html Average Credit per Day  $\circ$ **Block Hours** ect pairings with an average credit per day greater than or less than a specific amount, or within or outside a range.<br>I average credit per day is calculated by dividing the total credit value of the pairings by the number Select pairings with a total block hours greater than or less than a specific amount, or within or outside a range lon-on  $=$  of  $I_0 =$  $n$ al To huppn. waan Not Foual To Not Equal To Cancel Apply **Jot Robinson** Cancel Apply Int Rotura <sup>t</sup> O Type here to search  $R^2 \wedge \bullet \bullet \bullet \text{ if } \text{QQ}$  and  $R^2$  $g^R \wedge \bullet = \text{Im } \phi$  and  $\Box$ **自 9 後 ず 目 If O** Type here to search *<u><b>H</u>* **A 8 8 8 8** в

## Average Credit Per Day Block Hours(per pairing)

### **Select pairings with a range of BLOCK hours**

## Credit (per pairing)

Just as with the BLOCK HOURS (per pairing) CREDIT allows a bidder to select pairings with a range of credit hours.

FLiCA.Net - Cre

E O Ty

BLOCK = ACTUAL FLIGHT TIME

CREDIT = ACTUAL CREDIT

(DH and actual flight time)

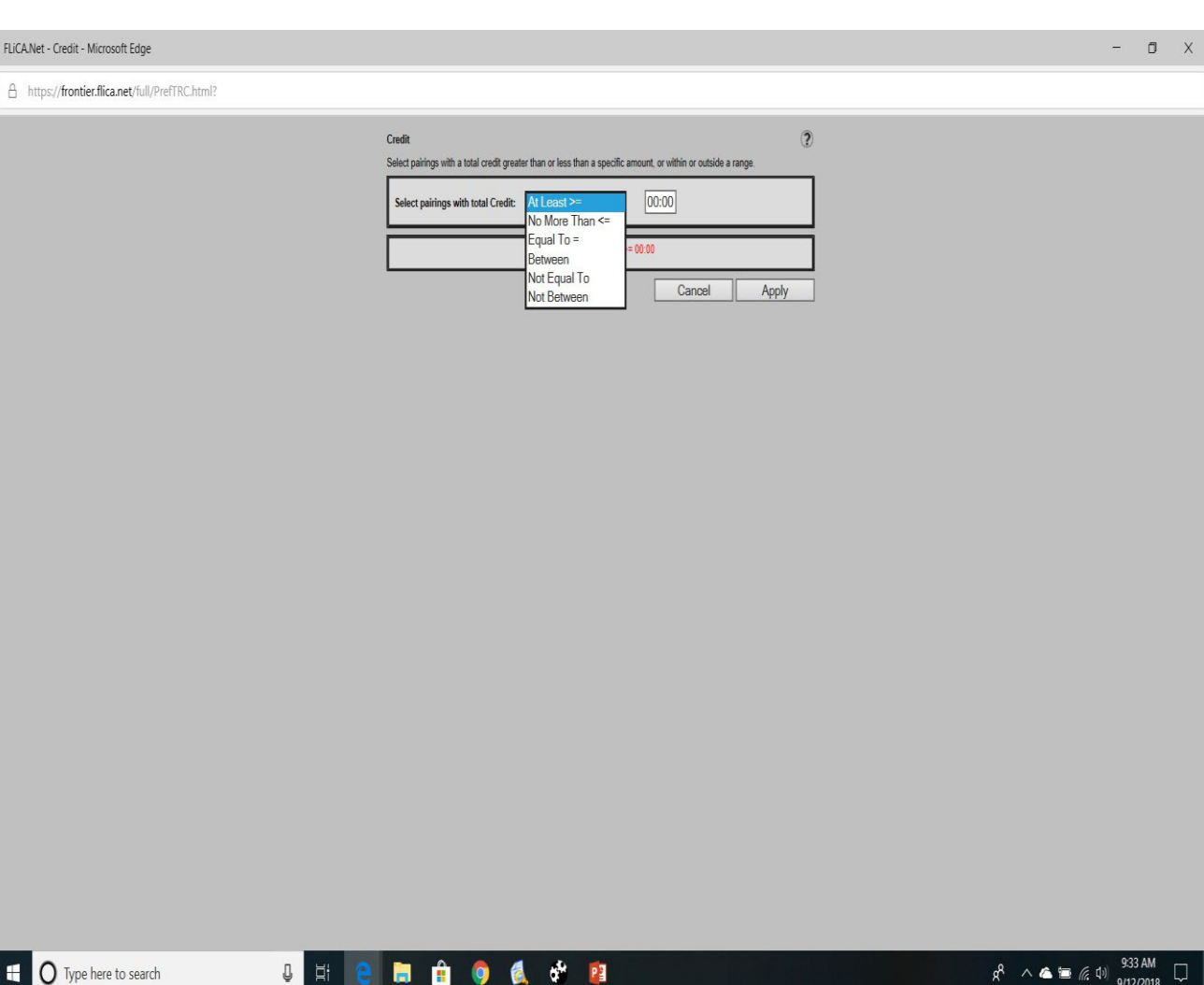

# Duty Period Release Duty Period Report

### **Select the time for duty periods release (within a pairing)**

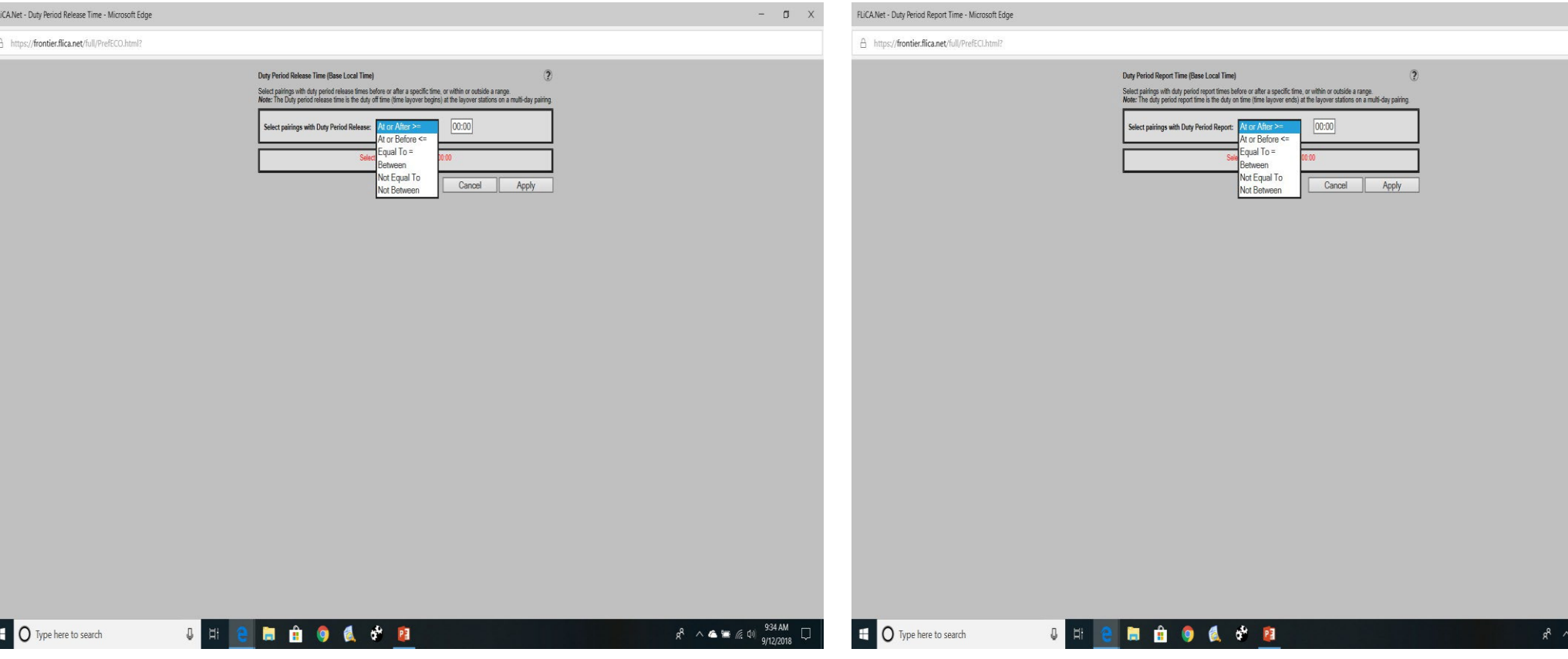

#### **Select the time for duty periods report time (within a pairing)**

 $-$  0  $\times$ 

## Duty Period Length

A https://frontier.flica.net/full/PrefDUD.html? **Duty Period Leant** .<br>Select pairings when all duty periods have a length greater than or less than a specific amount, or within or outside a ...<br>Note: The Duty Period Length is the time from report to release in a single duty period. 00:00 Select pairings when Duty Period Length More Than <= qual To  $=$ tween **Vot Equal To** Cancel Apply Not Between **NOCCE**  $R^2 \wedge \bullet = \text{f}(\downarrow)$  934 AM I O Type here to search  $Q$   $E$ 

FLICANet - Duty Period Length - Microsoft Edge

 $0$   $\times$ 

This condition allows a bidder to select how long of a duty day will be within pairings. The duty period is from report until release time on each day of a multi-day pairing.

#### **Allows you to select how many legs on the first day of a pairing**

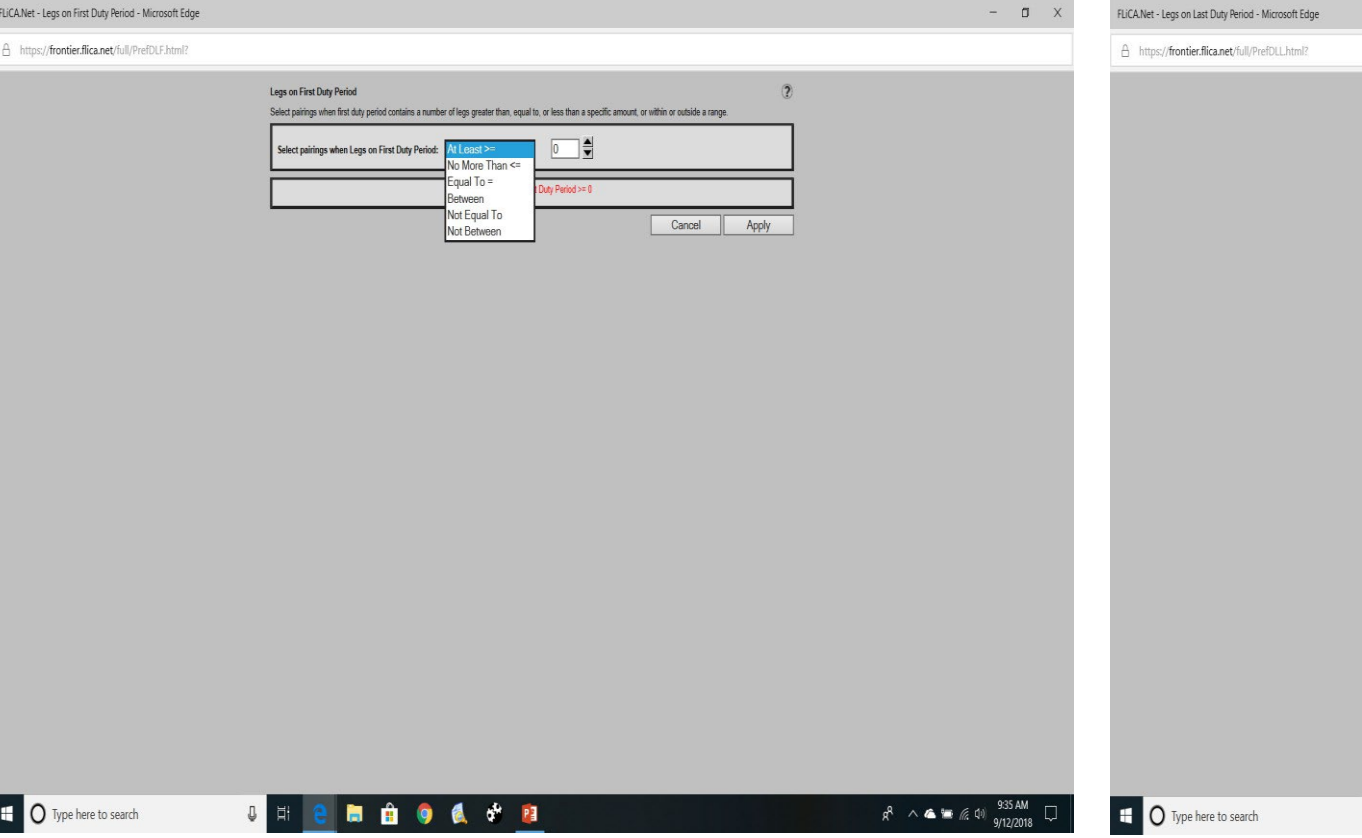

## Legs on 1<sup>st</sup> Duty Period Legs on LAST Duty Period

### **Allows you to select how many legs on the last day of a pairing**

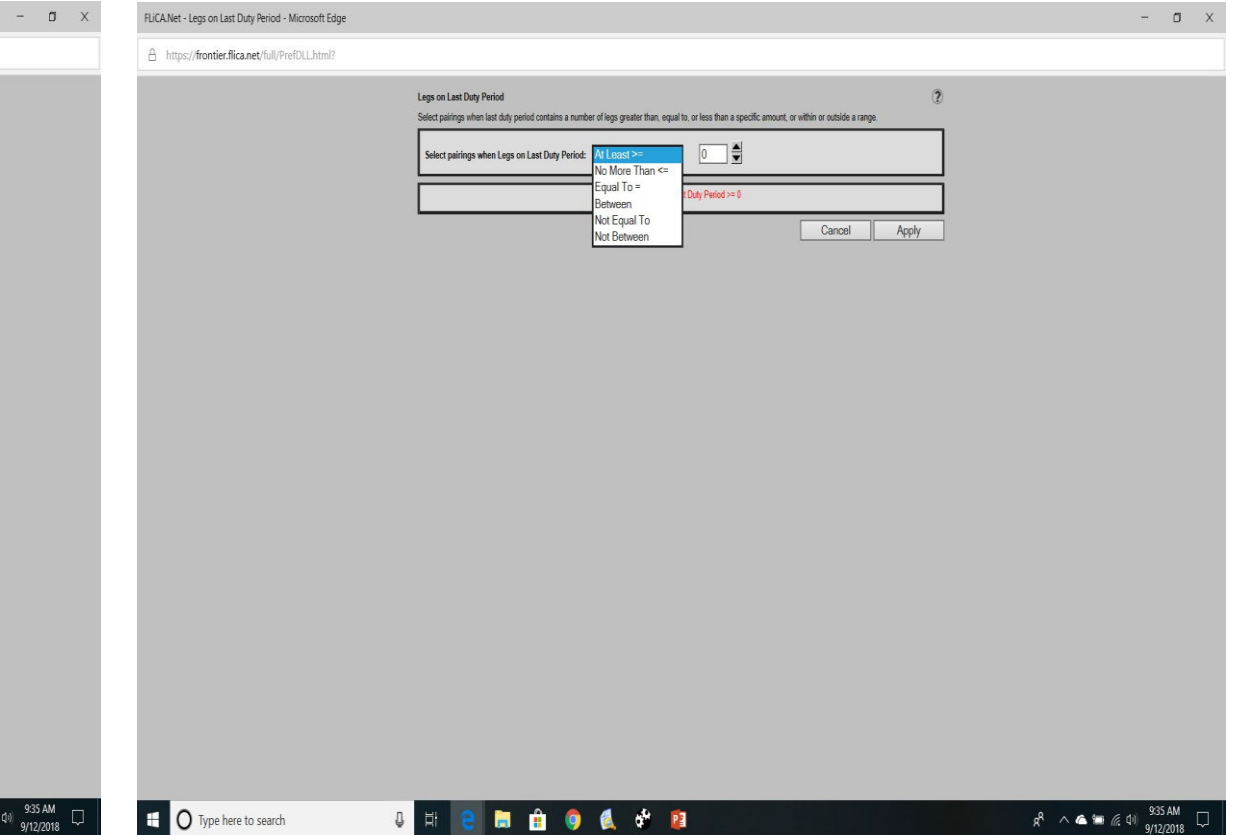

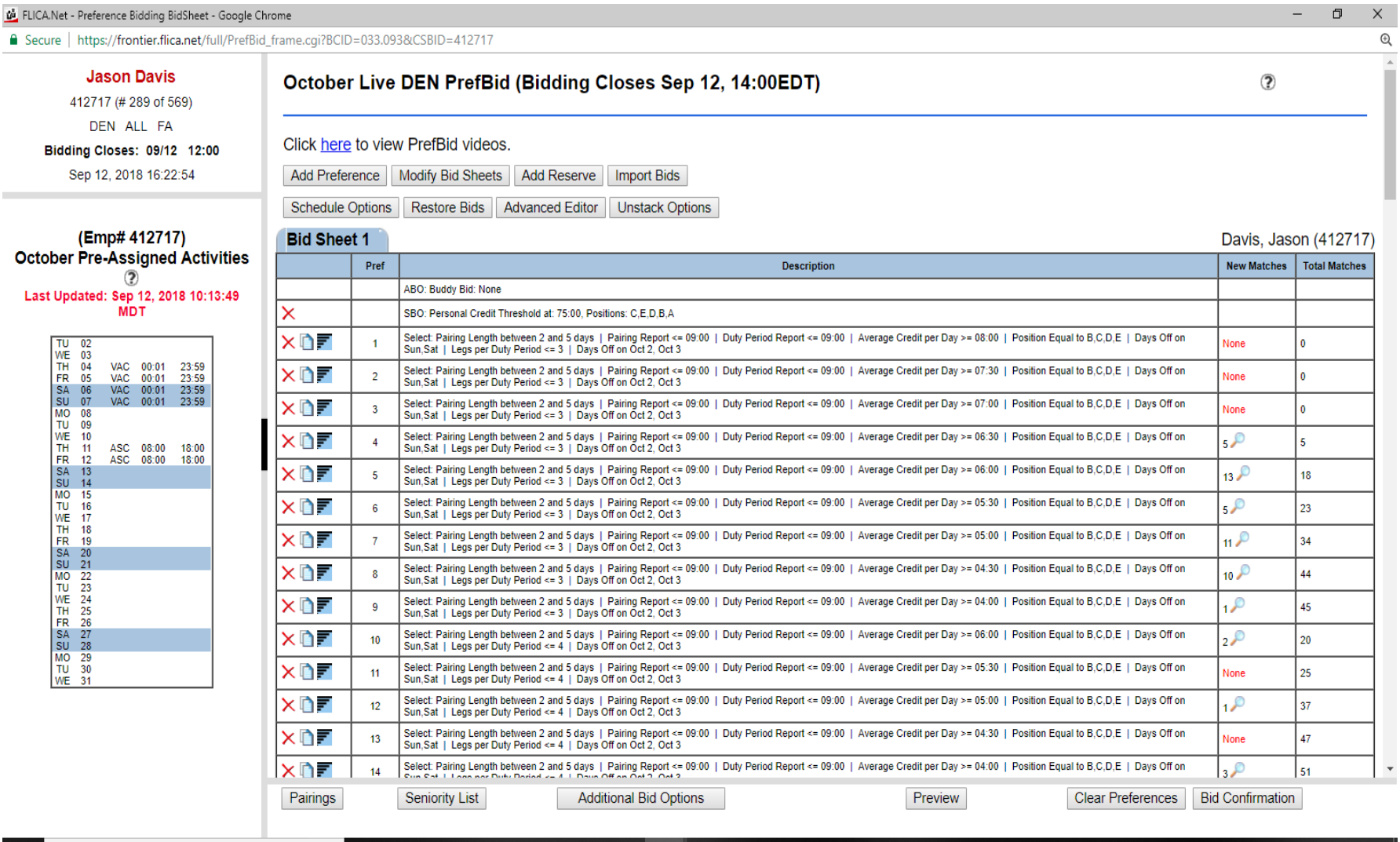

■●四

噩

 $\overline{9}$ 

Example of Bid Sheet using preferences

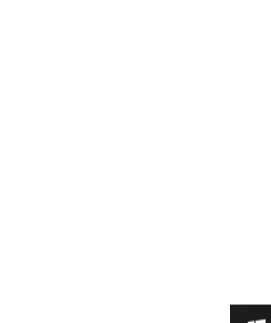

 $\mathbb Q$ 

**草** 

e

ы

û Ş

## Viewing Matches

Each preference line has 2 columns on the left: NEW MATCHES and TOTAL MATCHES

NEW MATCHES: NEW pairings that have not been matched on any previous lines of the bid sheet

TOTAL MATCHES: total amount of pairings that have been matched on all lines

Using the "spyglass" next to the new matches on each line will allow you to view the matches for that preference line

NONE: no new matches (all pairings matched above that line in another preference)

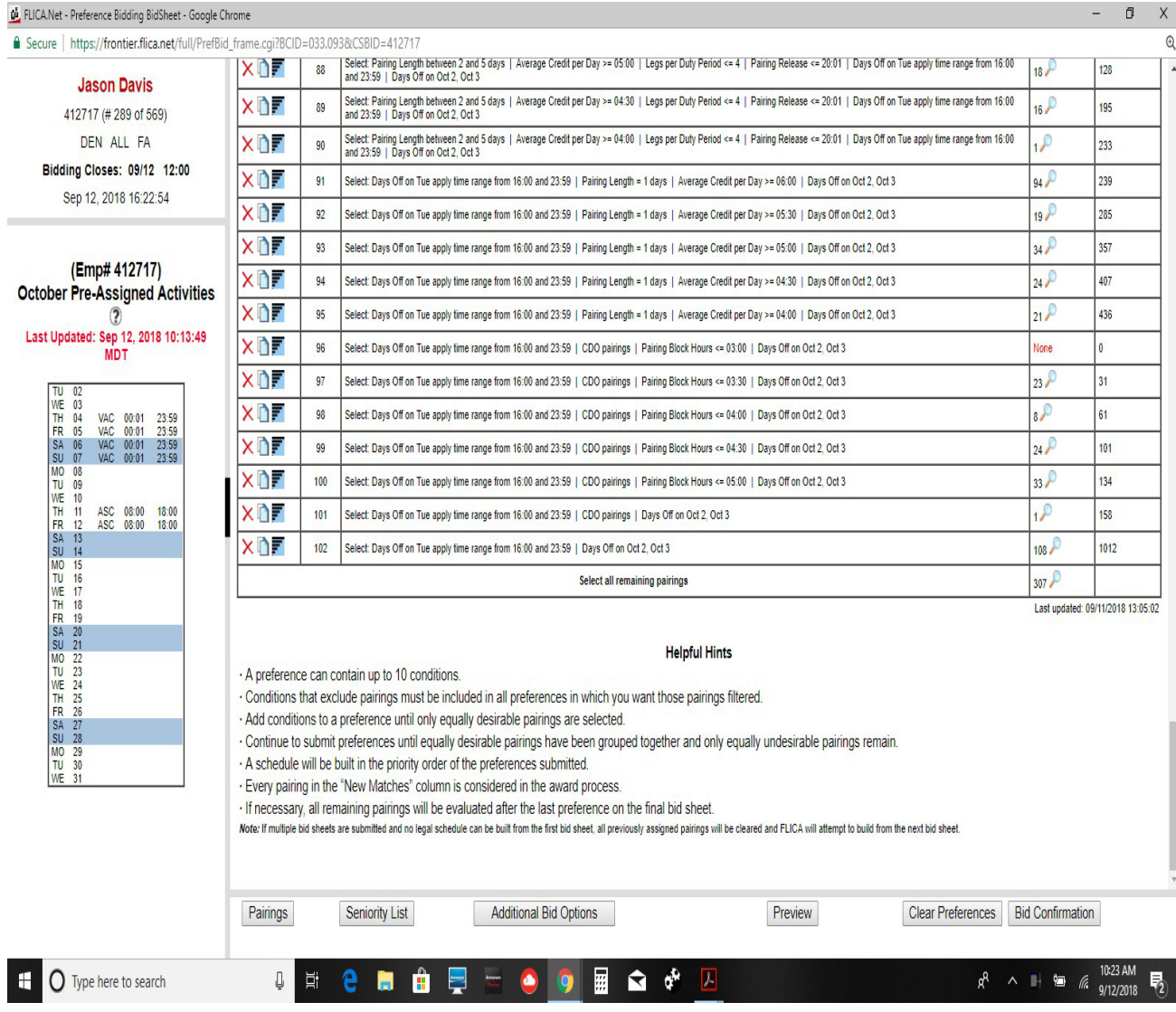

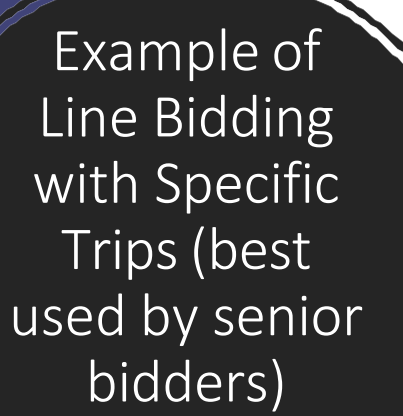

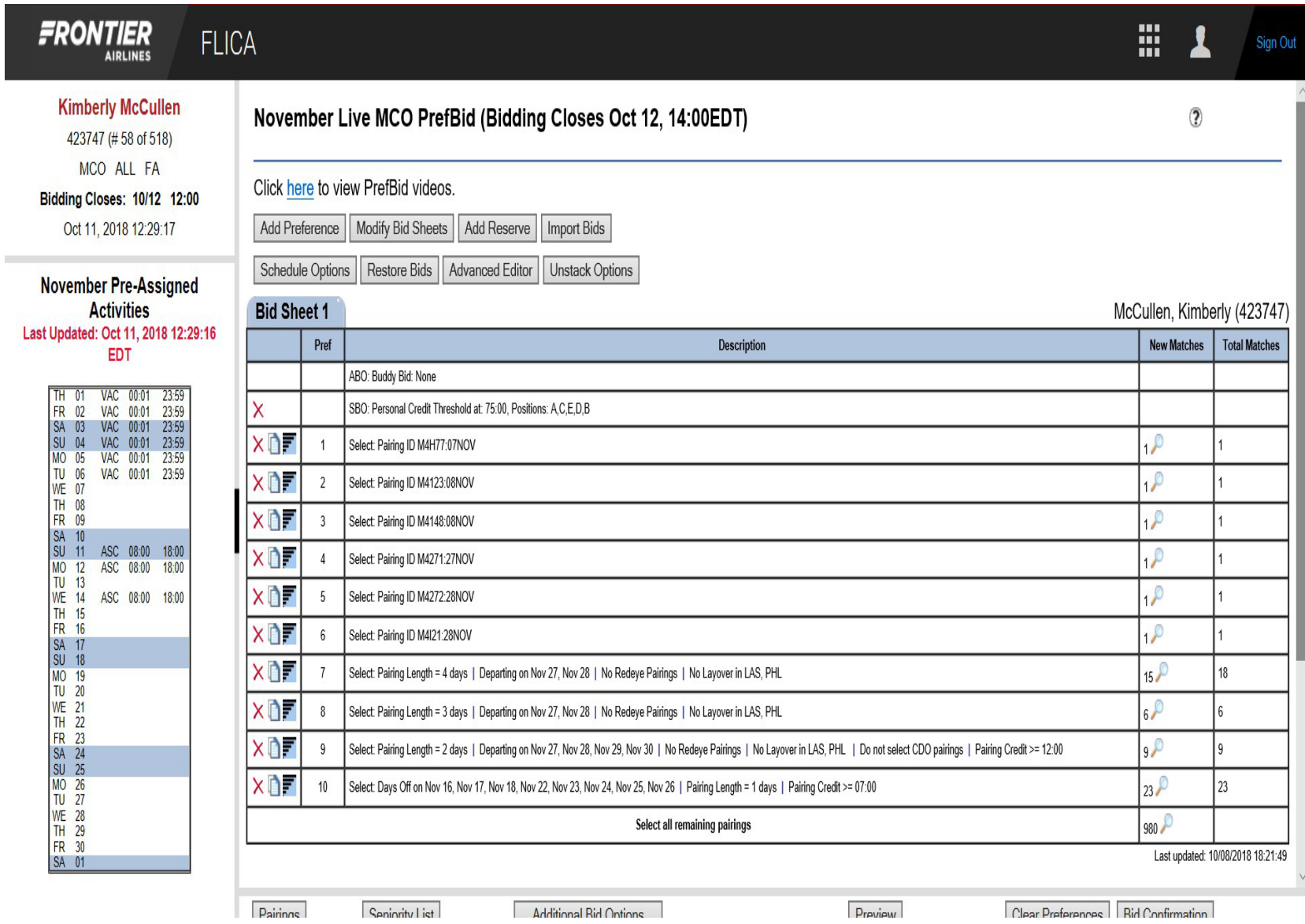

# Define Terms on completed Bid Sheet

### • Preview

Allows a bidder to see what the matches look like in a calendar form. Also, a bidder can "tag" pairings and submit them individually.

## • All remaining Pairings

This line is what is left in the "pairing pot". If the bidder's schedule can not be completed from the preference lines, the computer will pull legal pairings from this line to complete the schedule.

## Scheduling Committee Contacts

ATL [schedulingatl@afafrontier.org](mailto:schedulingchi@afafrontier.org)

**CLE** [schedulingcle@afafrontier.org](mailto:schedulingchi@afafrontier.org)

DEN [schedulingden@afafrontier.org](mailto:schedulingmia@afafrontier.org)

LAS [schedulinglas@afafrontier.org](mailto:scheduling@council71.org)

MIA/FLL [schedulingmia@afafrontier.org](mailto:scheduling@council71.org)

**TPA** [schedulingtpa@afafrontier.org](mailto:scheduling@council71.org)

SJU [schedulingsju@afafrontier.org](mailto:scheduling@council71.org) CHI [schedulingchi@afafrontier.org](mailto:schedulingchi@afafrontier.org)

CVG [schedulingcvg@afafrontier.org](mailto:schedulingmco@afafrontier.org)

DFW [schedulingdfw@afafrontier.org](mailto:schedulingdfw@afafrontier.org)

**MCO** [schedulingmco@afafrontier.org](mailto:schedulingdfw@afafrontier.org)

PHX [schedulingphx@afafrontier.org](mailto:schedulingphx@afafrontier.org)

TTN/PHL [schedulingphx@afafrontier.org](mailto:schedulingphx@afafrontier.org)

MEC [schedulingmec@afafrontier.org](mailto:schedulingmec@afafrontier.org)